## Personalise your invoice layout

**Tina Stewart**

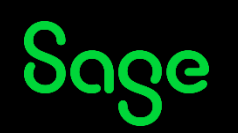

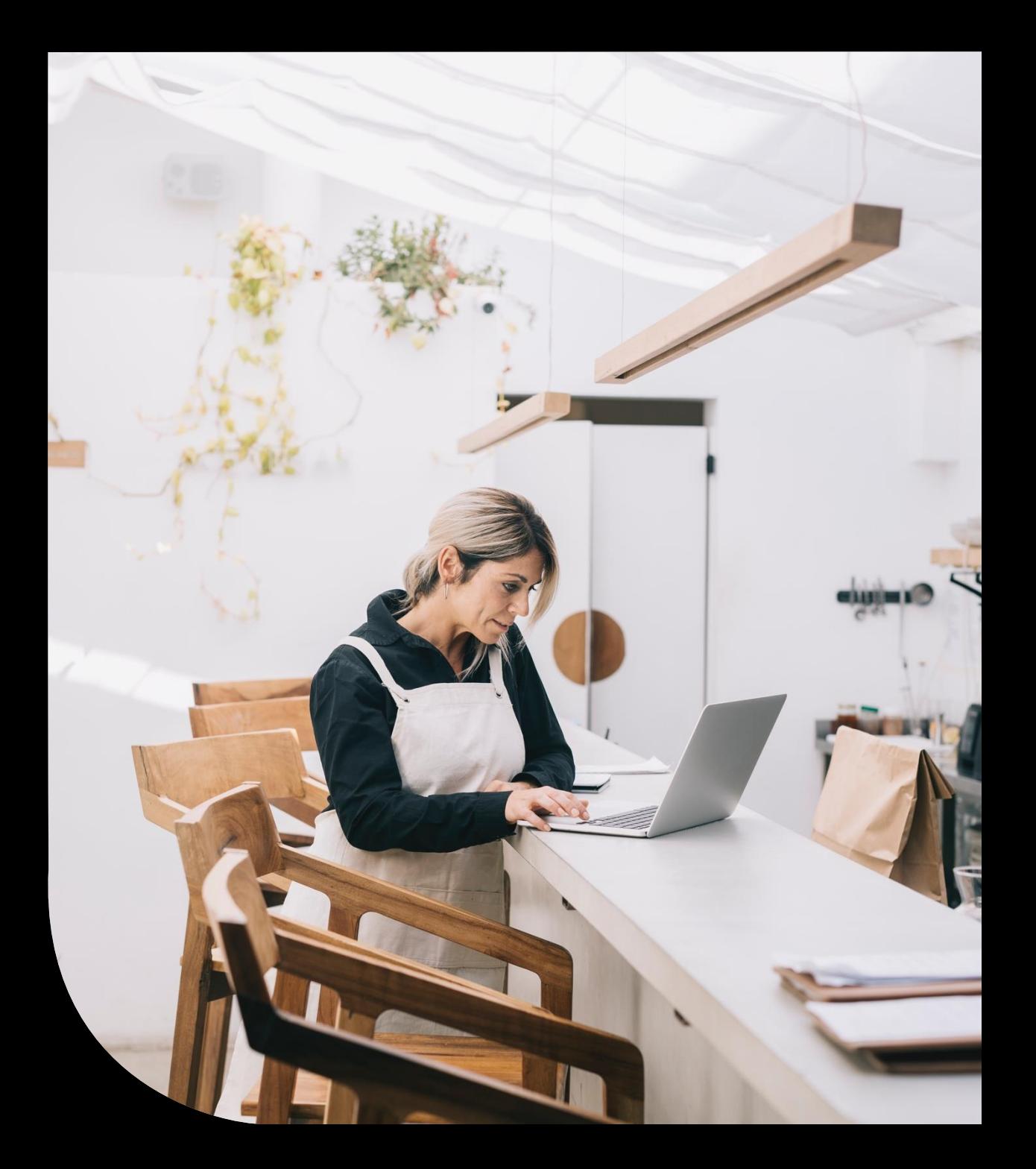

#### Housekeeping

#### **Personalise your** invoice layout

**Tina Stewart** 

Sage

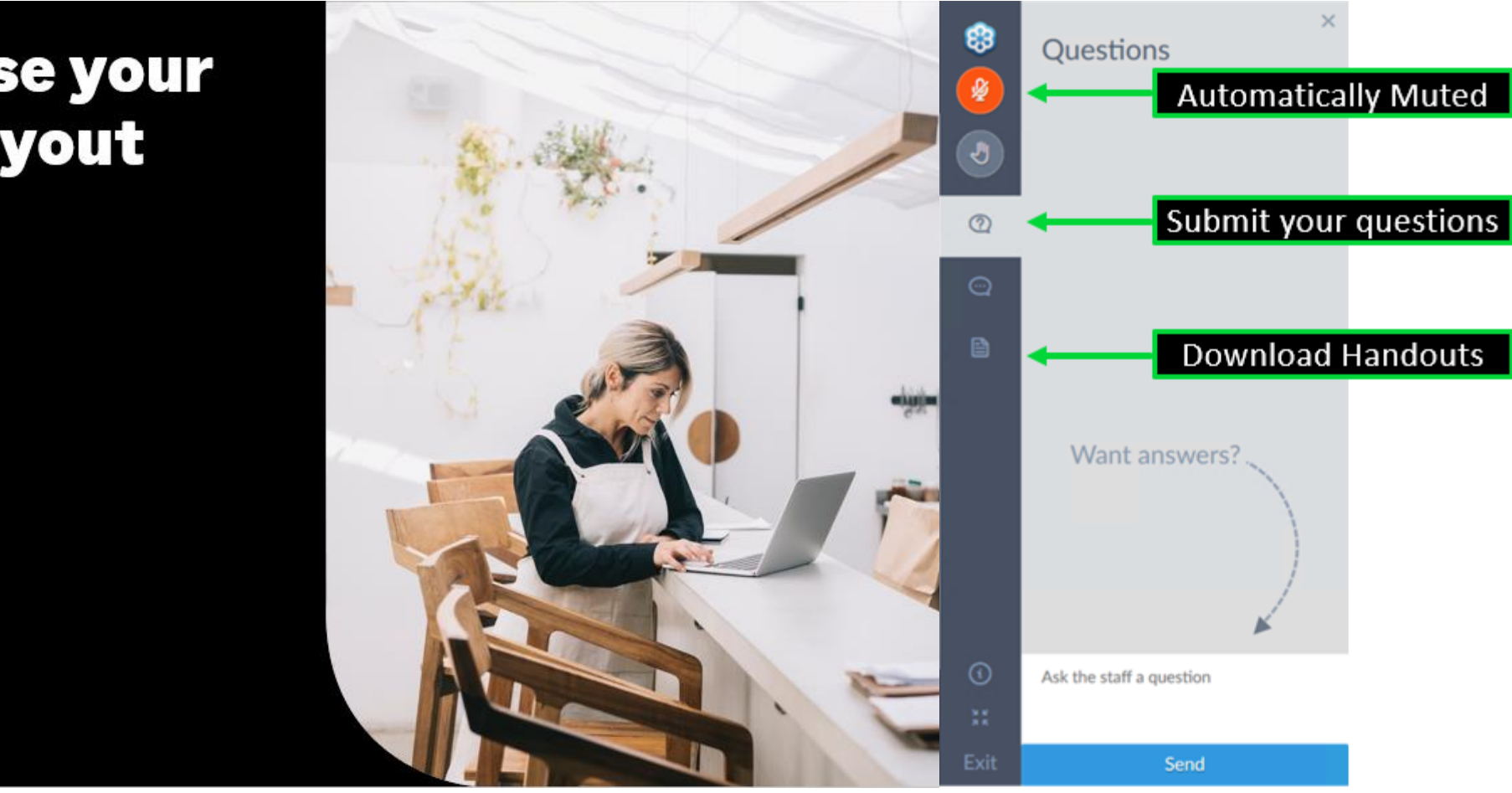

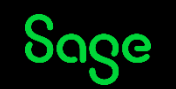

#### Agenda

- **POLL – Do you currently print or email your invoices?**
- **Choosing the right invoice layout**
- **Creating a copy of your chosen layout**
- **Basic amendments**
	- Add company logo
	- Add text
	- Delete objects
	- Add data field
	- Draw box / line
- **Further support**

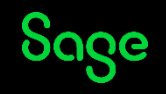

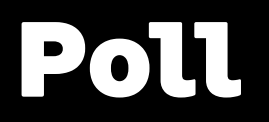

**Do you currently print or email your customer invoices?**

- **PRINT – PLAIN PAPER**
- **PRINT – PRE-PRINTED STATIONERY**
- **EMAIL**
- **PRINT SOME / EMAIL SOME**
- **I'M NEW TO THIS SO NOTHING YET!**

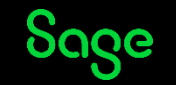

#### Choosing the right layout

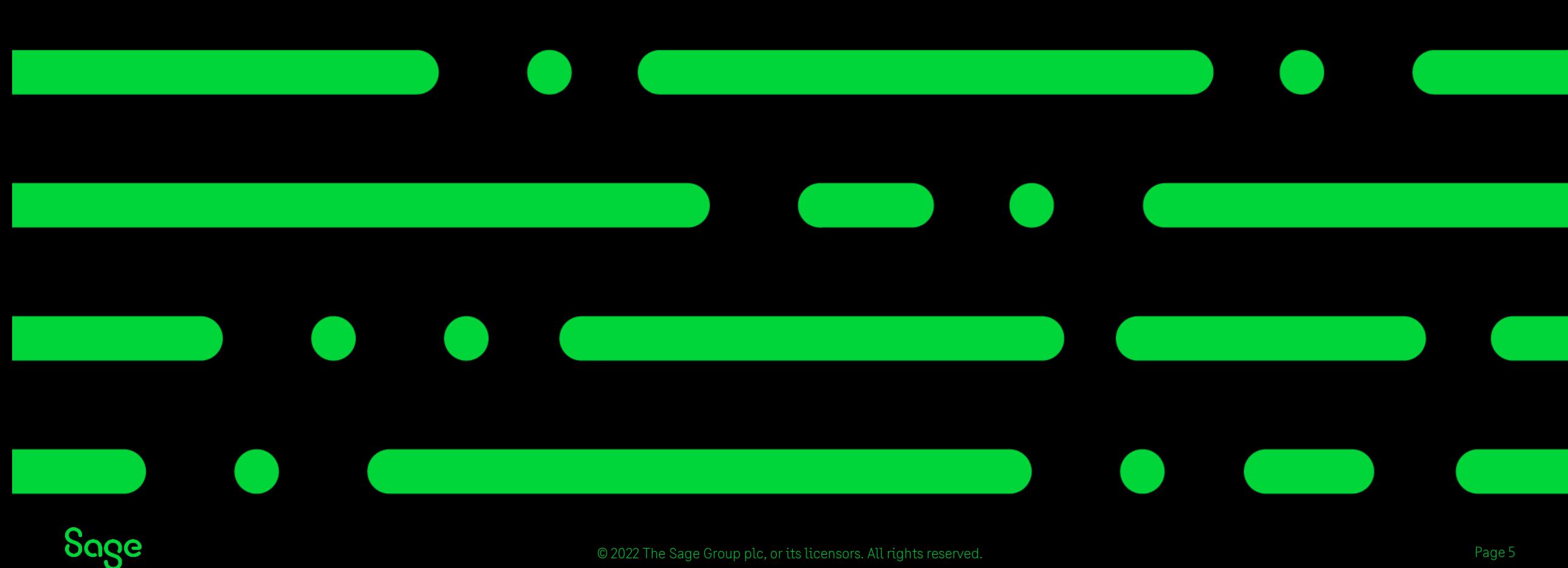

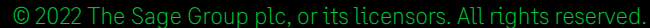

### Choosing the right layout

Things to consider when looking for the right layout: -

- Print or Email?
- Paper size A4 or 11"?
- Discount?
- € values?
- Tax Breakdown?

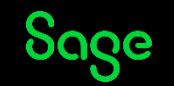

#### Accessing invoice layouts

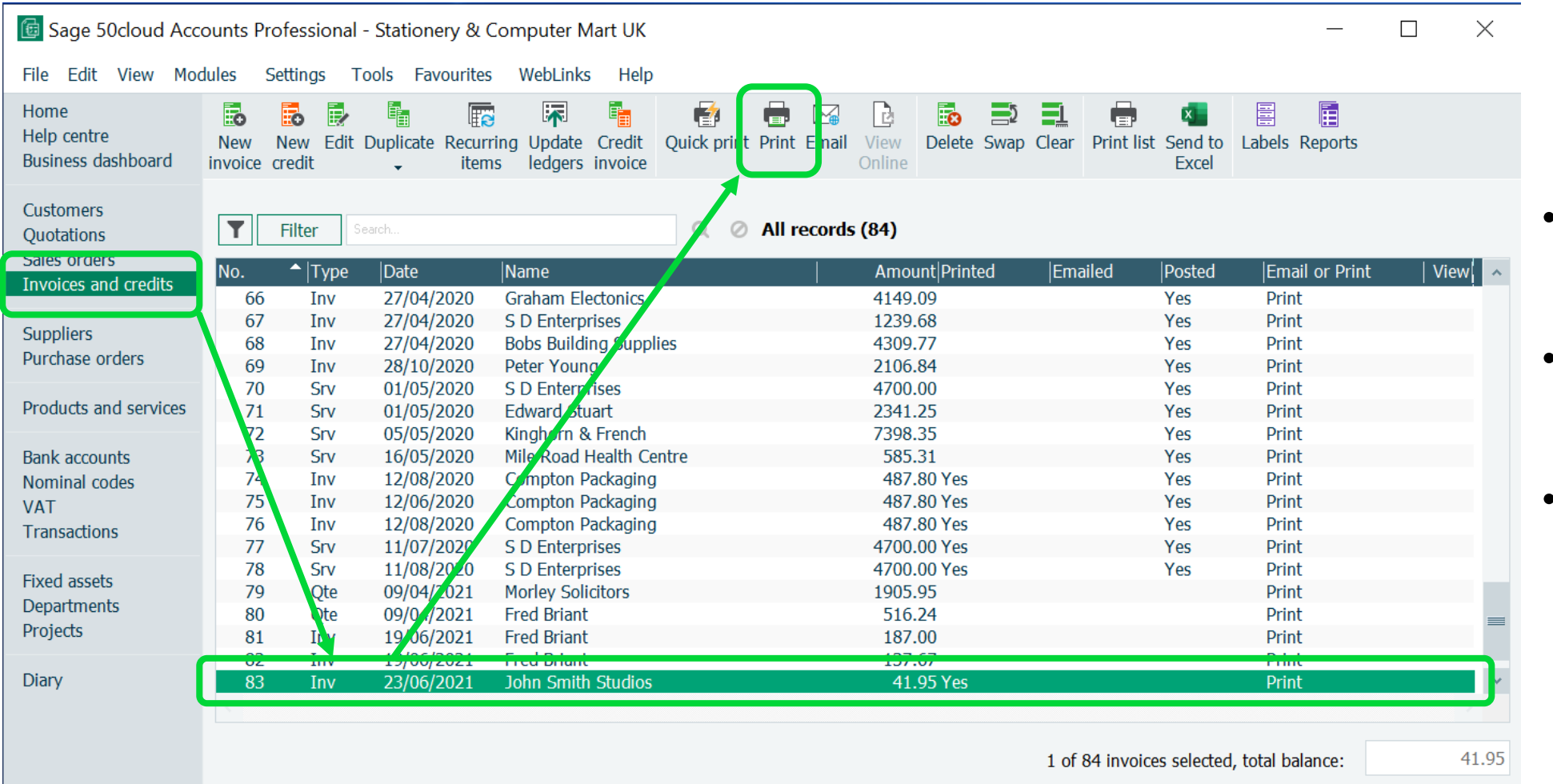

- Invoices and **Credits**
- Select invoice(s) to print
- Print

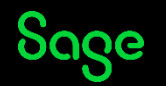

#### Filter layouts list

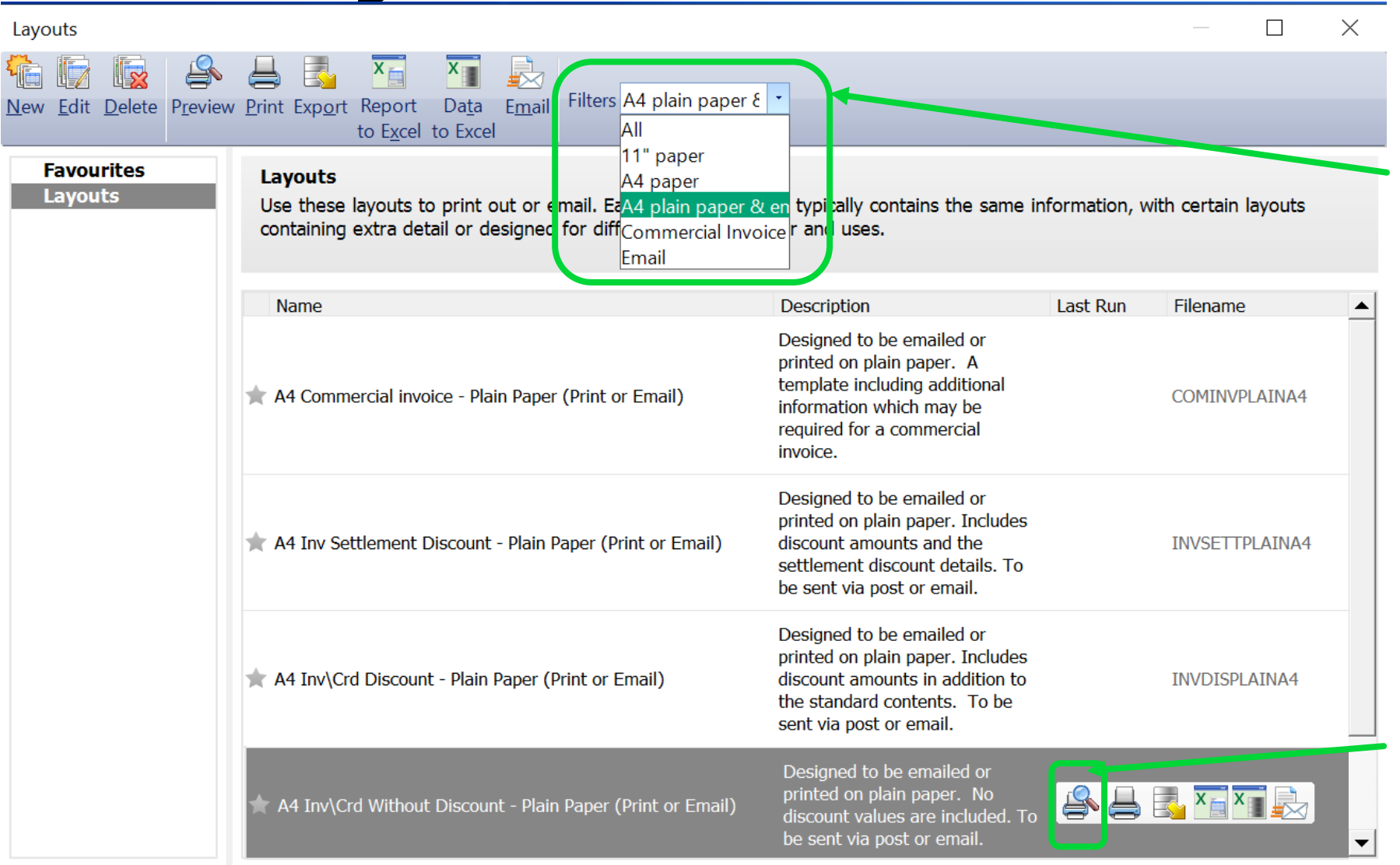

Apply a filter to limit the layouts shown on screen

See how a layout will look by hovering over printer/magnifying glass

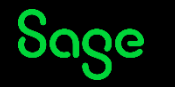

#### Creating a copy of your chosen layout

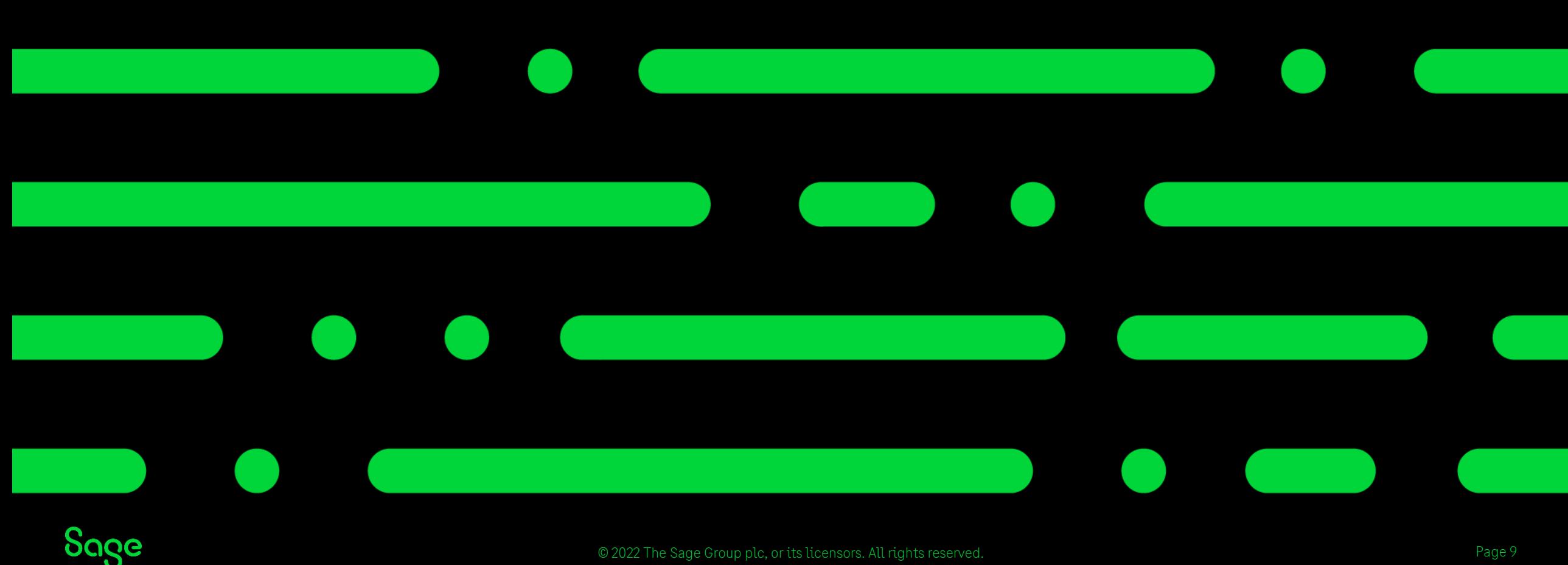

© 2022 The Sage Group plc, or its licensors. All rights reserved.

### Creating a copy of a layout

To change the **name** of the layout: -

• Report > Report Properties > change Report Name > OK

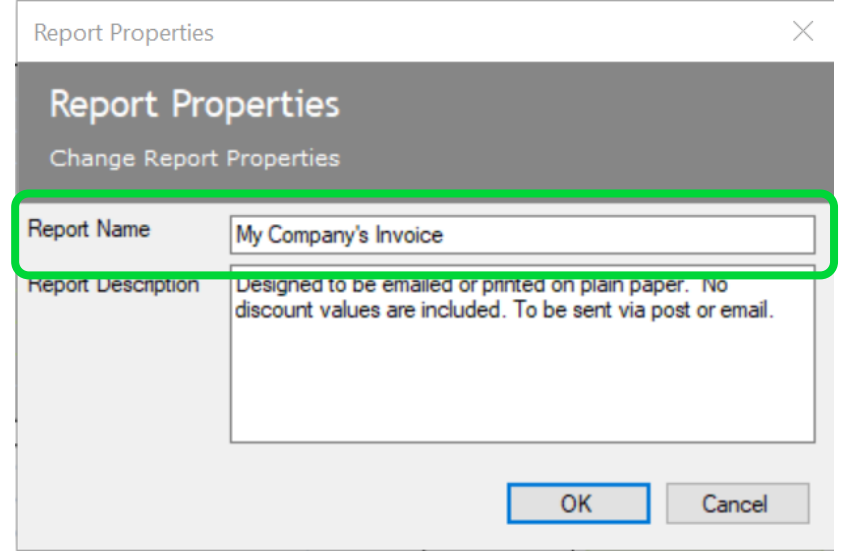

#### To change the **filename** of the layout: -

• File > Save As > either change filename or leave as "Copy of…" > Save

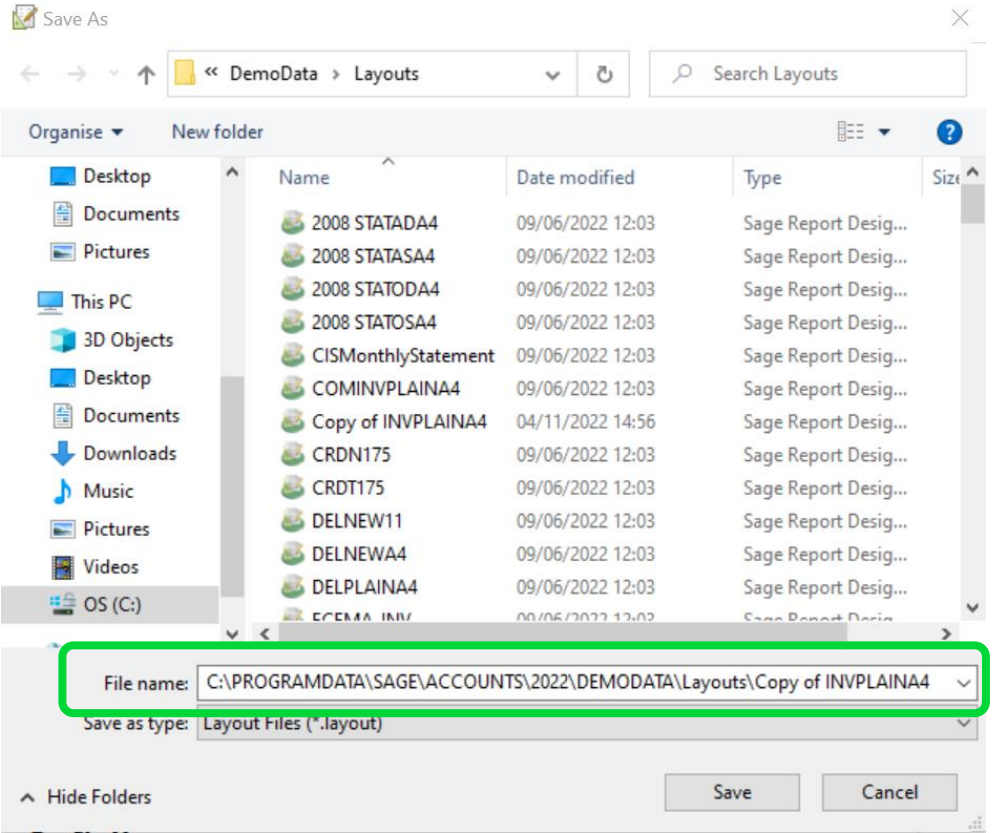

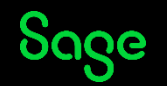

#### Favourites

Click the star to the left of any invoice layout….

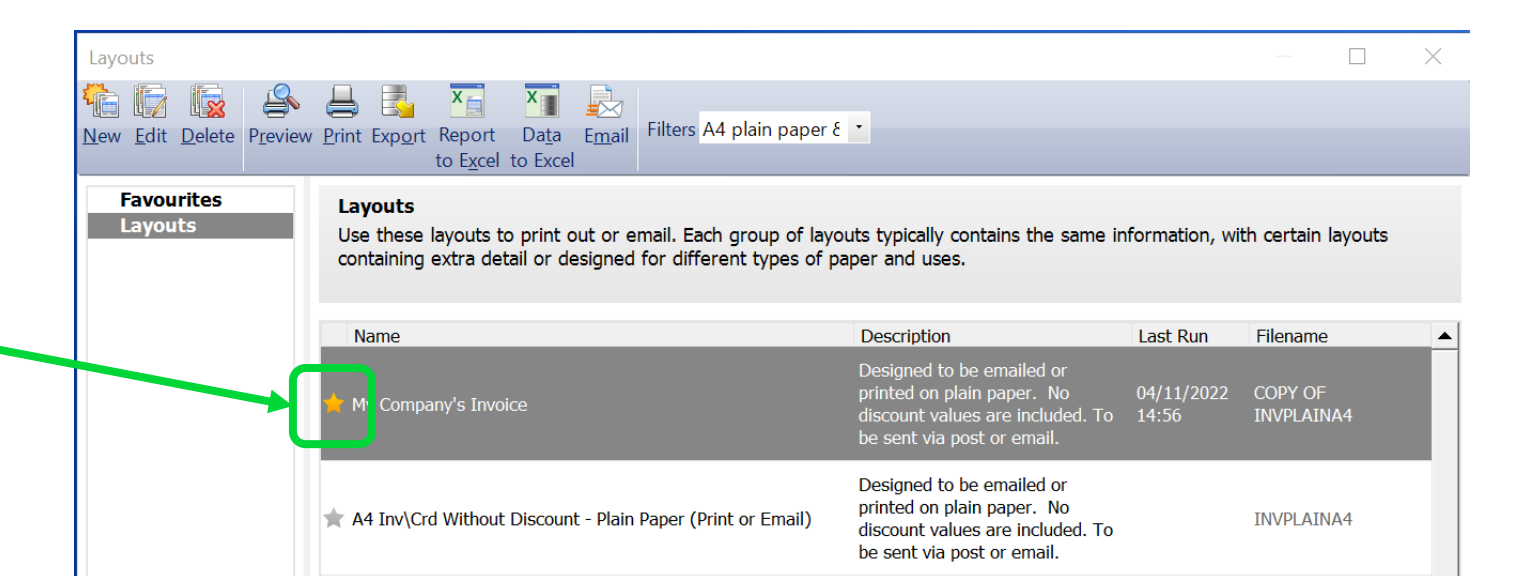

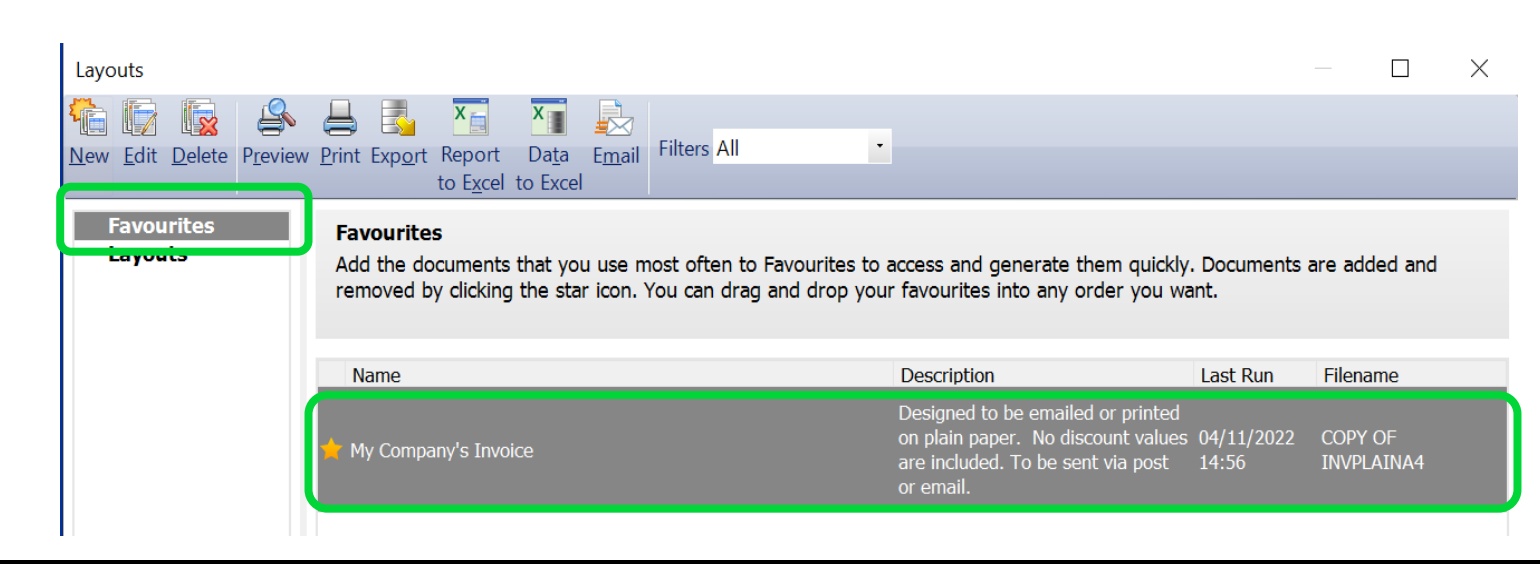

….to show it as a Favourite, for easy access

#### Sage

#### Typical amendments

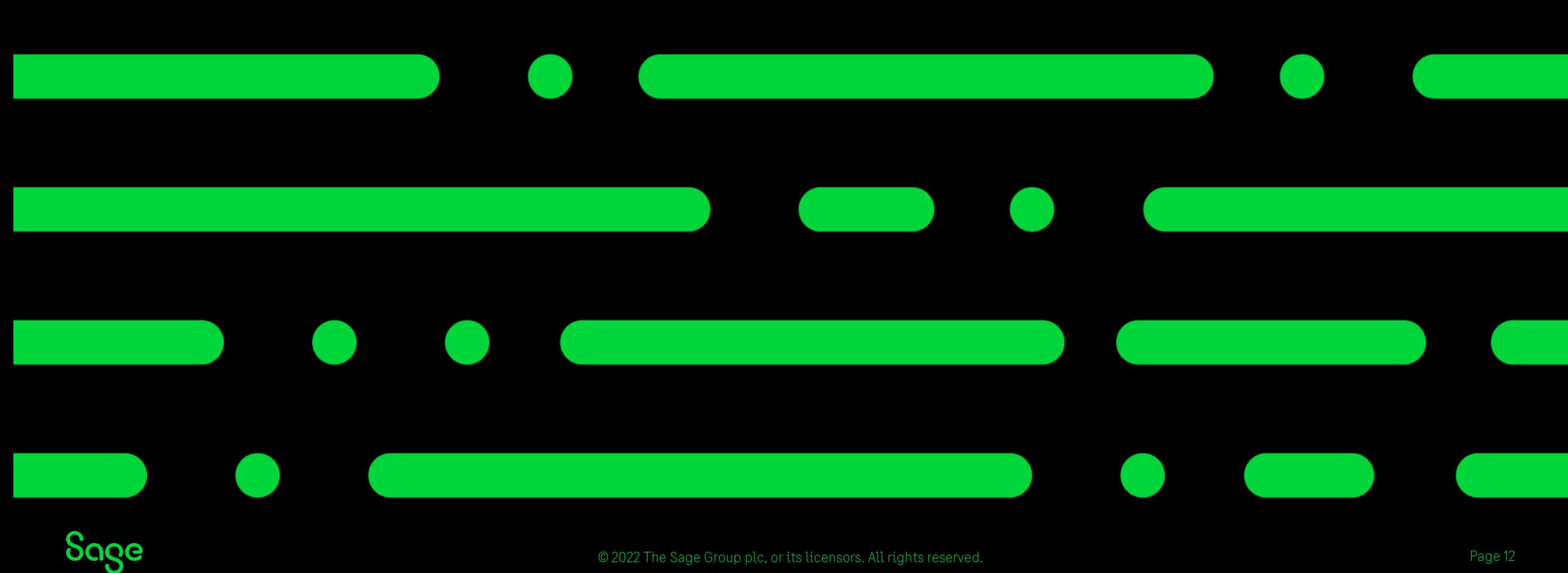

© 2022 The Sage Group plc, or its licensors. All rights reserved.

### Adding a logo

Add Image/Logo > draw box to size of logo > OK > browse to logo and select > Open

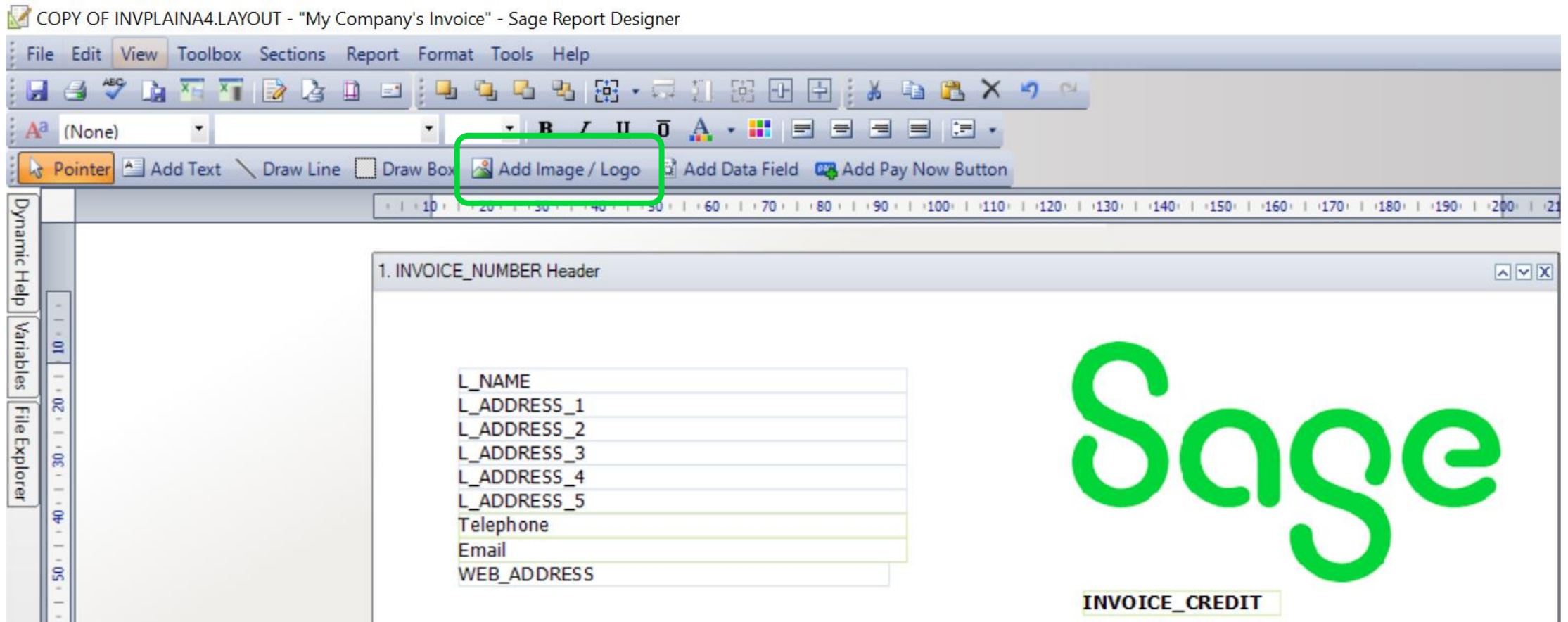

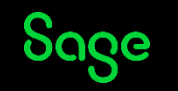

#### Adding a text box

Add Text > click once to add box > start typing > click away when done

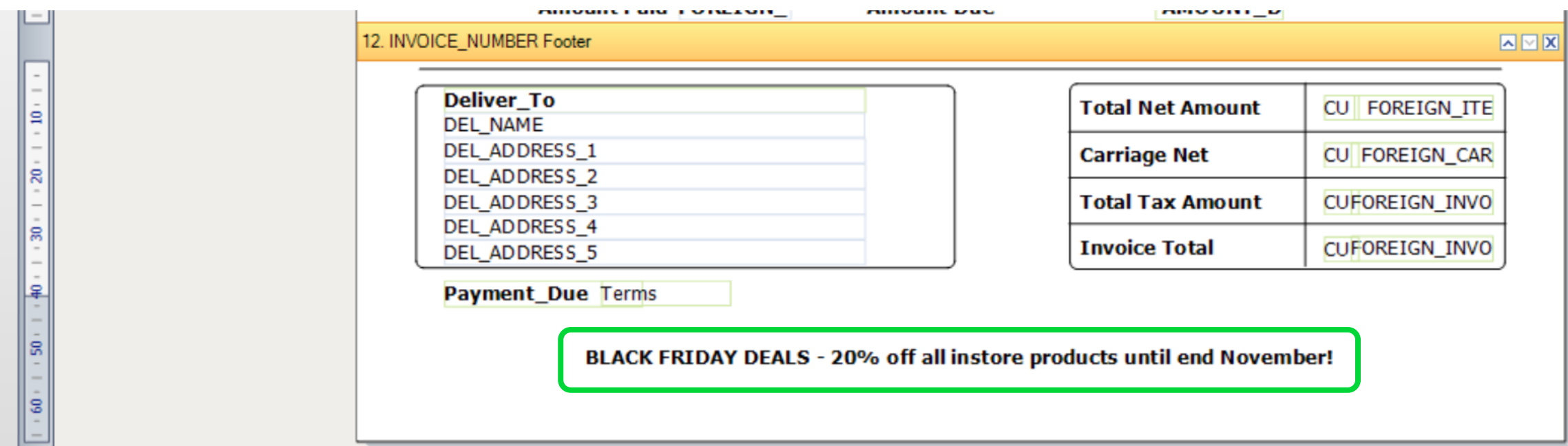

To change font, size etc; -

• Click on text box and change font, size etc from formatting toolbar

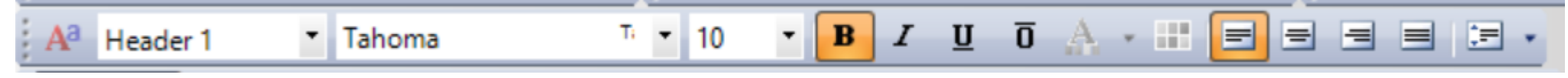

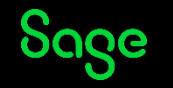

#### Deleting objects

Select object > press delete key on keyboard, *or* select object > right click > Delete

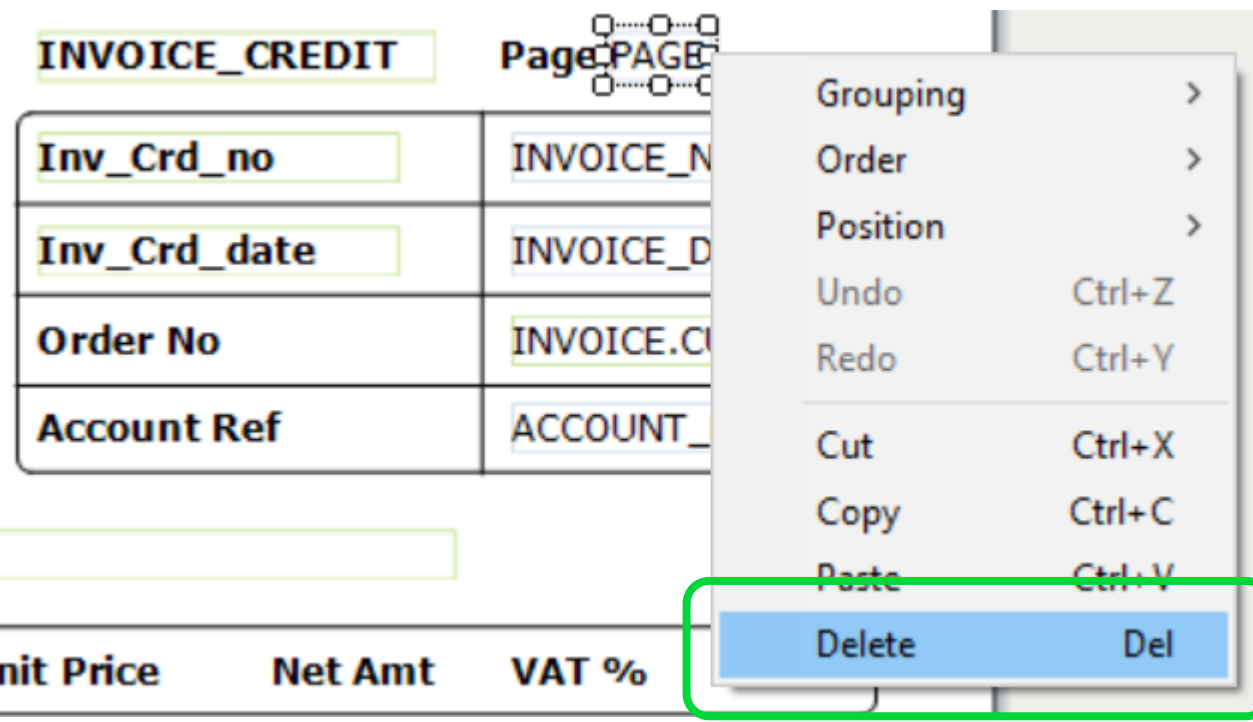

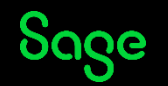

#### Adding a data field (aka variable)

**[Tables and Variables Help Centre article](https://gb-kb.sage.com/portal/app/portlets/results/viewsolution.jsp?solutionid=200804104050727)**

#### Add Data Field > click once to add field > expand table > select data field > OK

COPY OF INVPLAINA4.LAYOUT - "My Company's Invoice" - Sage Report Designer File Edit View Toolbox Sections Report Format Tools Help ■ 台 <sup>※</sup> 由 石 石 B 2 由 コ : 中 中 中 中 内 阳 B · 二 川 阳 田 日 : X 中 B × り <u>e</u>  $A^a$  (None) Reporter **Manufact Add Text** > Draw Line I Draw Box 8 Add Image / Logo 5 Add Data Field **02 Add Pay Now Button** Dynamic Help Variables File Explorer + 1 + 10 + 1 + 20 + 1 + 30 + 1 + 40 + 1 + 50 + 1 + 50 + 1 + 70 + 1 + 80 + 1 + 90 + 1 + 100 + 1 + 120 + 1 + 120 + 1 + 140 + 1 + 150 + 1 + 150 + 1 + 170 + 1 + 180 + 1 + 190 + 1 + 200 + 1 + 200 + 1 + 200 + 1 + 200 + 1 + 200 + 1. INVOICE\_NUMBER Header **AVX** L NAME L ADDRESS<sub>1</sub> page L\_ADDRESS\_2 L\_ADDRESS\_3 L\_ADDRESS\_4 L\_ADDRESS\_5 Telephone **WEB ADDRESS INVOICE\_CREDIT** 

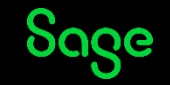

#### Adding a box

Draw Box > draw box to size > can change background and border in Properties panel

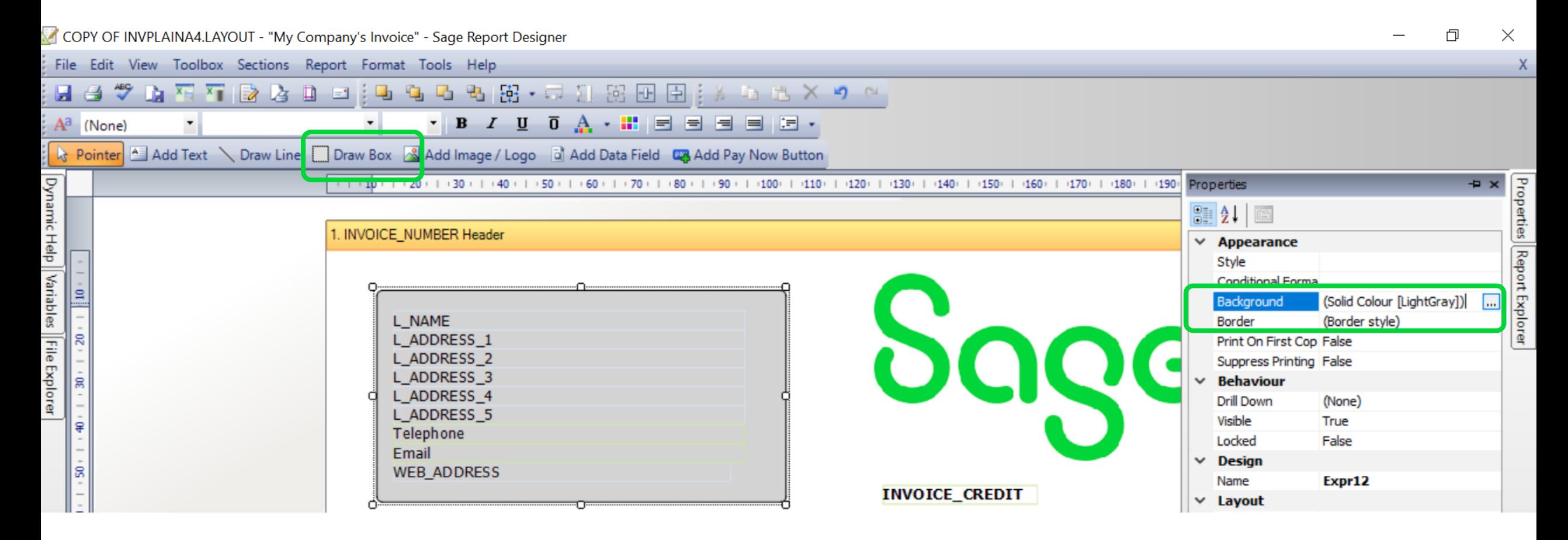

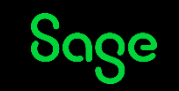

### Adding a line

#### Draw Line > draw box to size > can straighten it up in Dynamic Help panel

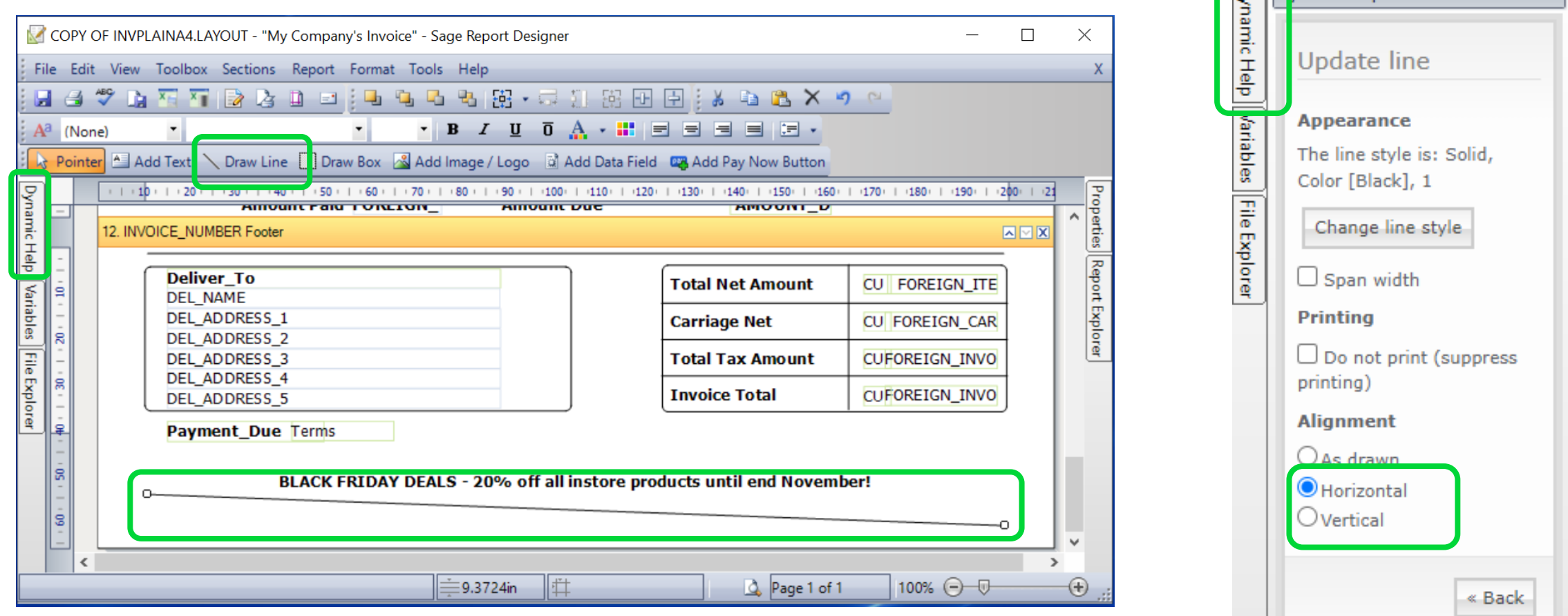

.ज

D<sub>vnamic</sub> Help

 $\overline{a}$ 

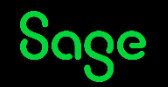

### Summary / Tops Tips

- Filter layouts list / Hover to preview
- Save As / Add to Favourites
- Make changes
- Save as you go!
- Adding data fields? Tables and Variables article
- Same rules apply across all layouts!

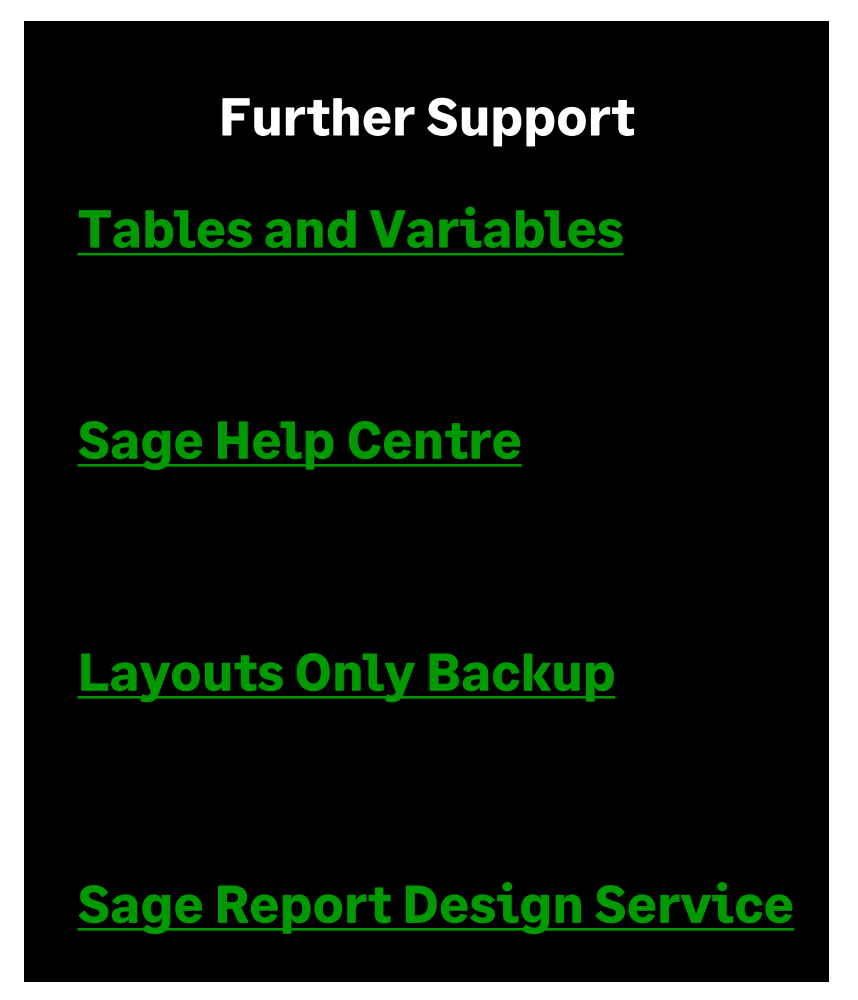

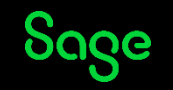

#### Upcoming Webinars

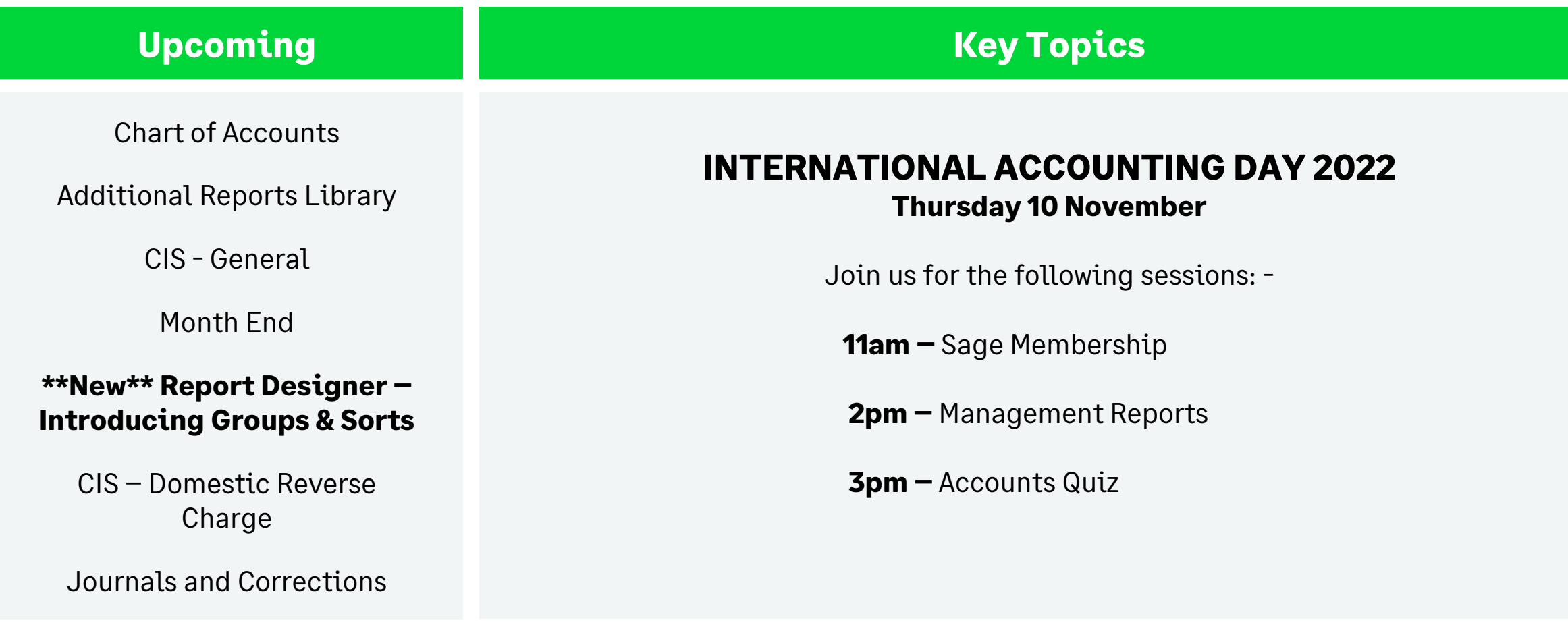

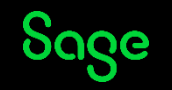

# Thank you!

Please take a minute to complete the short exit survey as you leave.

You'll receive a follow-up email with links to register for future webinars and watch recordings later today.

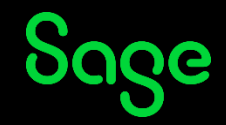

© 2022 The Sage Group plc or its licensors. All rights reserved. Sage, Sage logos, and Sage product and service names mentioned herein are the trademarks of Sage Global Services Limited or its licensors. All other trademarks are the property of their respective owners.